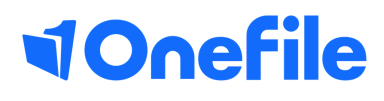

## Learner Basics

The Learning Hub

Creating records in the Learning Journal

V2 April 2020

## Learning Journal

The learning journal allows you to keep a record of your learning experiences. It references the activities you engaged in as well as the criteria and outcomes you aim to achieve during your learning.

 1. You can click 'Learning Journal' from the left sidebar or click the **Learning Journal** icon on your **portfolio page.**

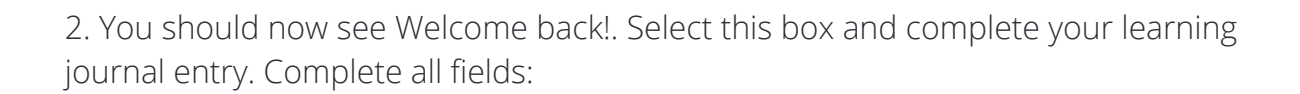

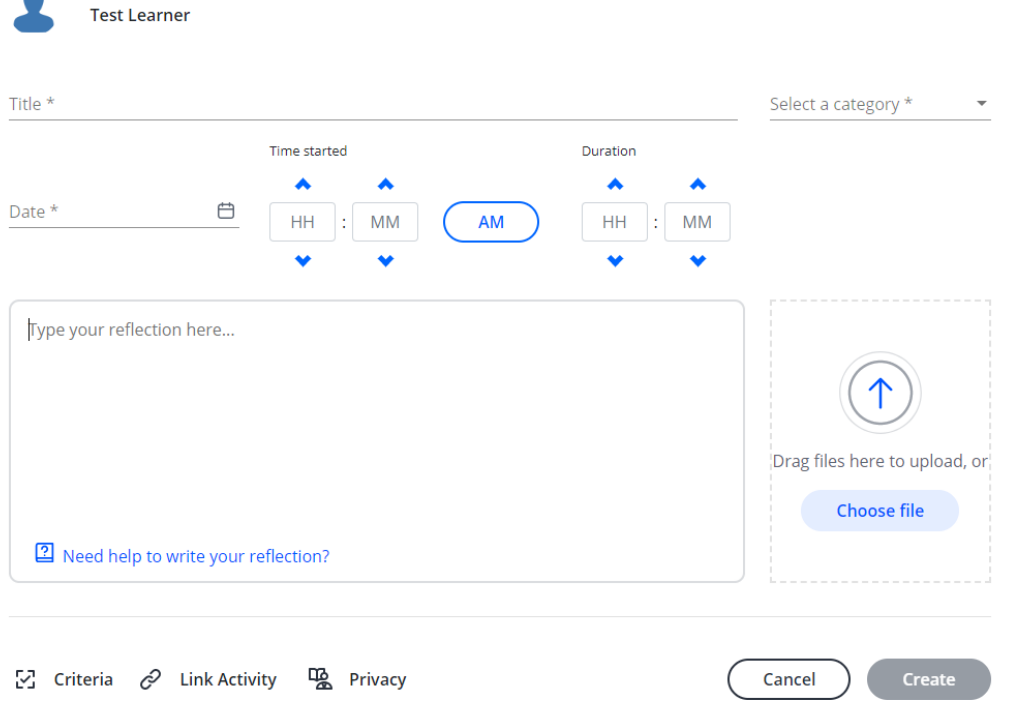

3. To **attach a file,** click choose file or drag and drop files that are relevant to your post.

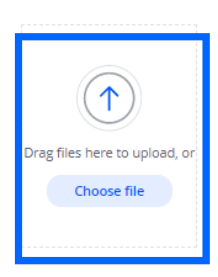

Learning Journal

4. To link an activity record to your post, click on **Link Activity**

5. Click **Criteria** and select the criteria you wish to link to your entry and click **Link**. This helps to identify the areas of learning experienced in the reflection you are providing.

*Note* - this does not generate progress towards the relevant learning aims.

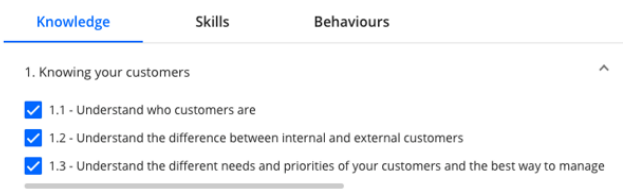

0

**Link Activity** 

6. Select an existing learning activity. Existing learning activities are populated from your timesheet entries and previous learning journal entries.

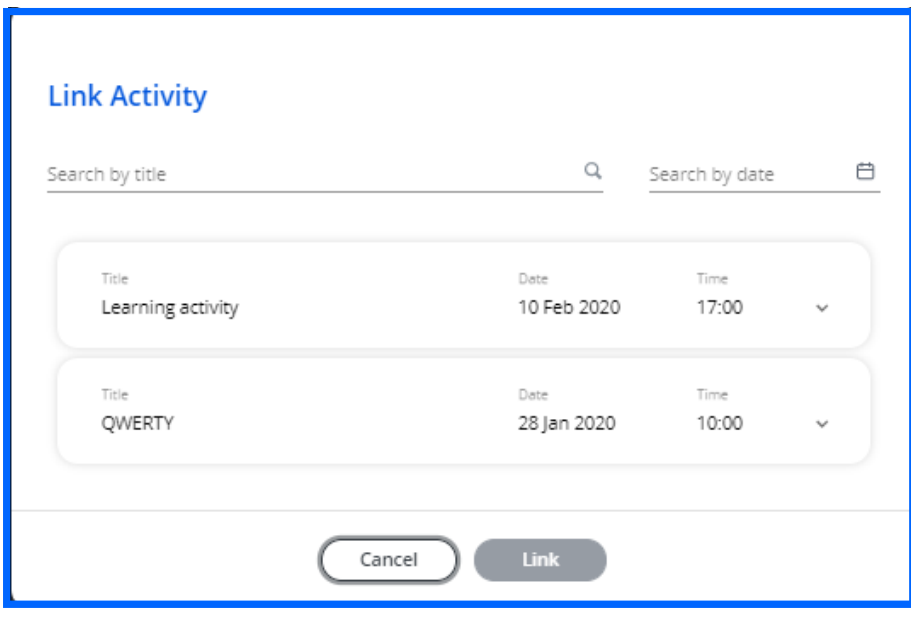

You also have the option to add in a new activity. If an entry is created the same time as another entry, a message will display. This will reduce duplication and allow you to build on your reflection easliy.

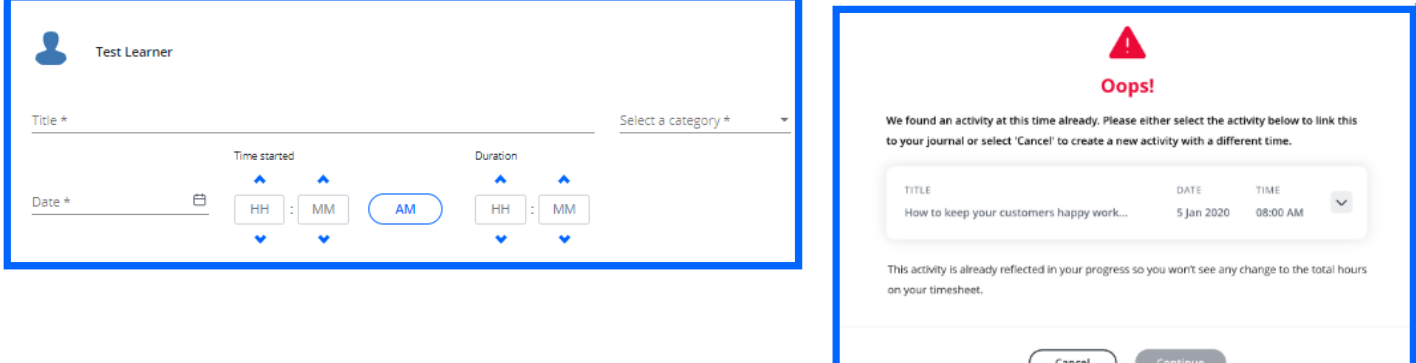

- 7. You can change the privacy of your posts at any time by clicking the **Who can see this?** button.
- 8. To make changes to an entry you have posted, click the **Edit** icon. Or to delete an unwanted entry, click the **Trash can** icon.
- 9. Click **Create** to publish your learning journal entry.

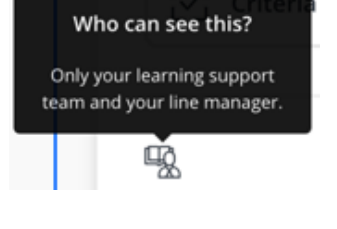

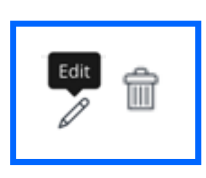

[https://live.onefile.co.uk/userguides/](https://www2.onefile.co.uk/userguidefiles?f=%5cUsers%5cUser+Roles+Overview.pdf) To learn more, see our full guides

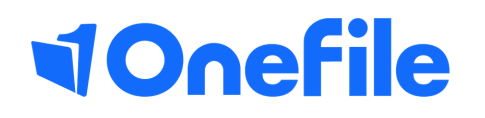

info.onefile.co.uk/onboarding

V2 April 2020